# Herunterladen oder Sichern von Konfigurationsdateien auf einem Sx300- oder Sx500-Switch über die CLI

## Ziel

Die Backup-Konfigurationsdatei oder das Protokoll des Switches ist nützlich für die Fehlerbehebung oder wenn das Gerät versehentlich zurückgesetzt wird. Diese enthält manuelle Kopien von Dateien, die zum Schutz vor Systemabschaltung oder zur Wartung eines bestimmten Betriebszustands verwendet werden. Zum Beispiel können Sie die Mirror-Konfiguration, die Startkonfiguration oder die Running Configuration in eine Sicherungsdatei kopieren und speichern. Sie können diese Datei verwenden, um den Switch auf seinen Funktionszustand zurückzusetzen oder zu aktualisieren.

Die Backup-Konfigurationsdatei kann auf dem internen Flash-Speicher oder einem USB-Gerät, das an den Switch angeschlossen ist, einem TFTP-Server (Trivial File Transfer Protocol), einem SCP-Server (Secure Copy) oder auf Ihrem Computer gespeichert werden. In diesem Artikel erfahren Sie, wie Sie eine Systemkonfigurationsdatei über die Befehlszeilenschnittstelle (CLI) des Switches mit einer der folgenden Methoden herunterladen oder sichern:

- Über TFTP Die Trivial File Transfer Protocol (TFTP)-Methode wird zum Herunterladen oder Sichern der Konfigurationsdatei über TFTP gewählt. TFTP wird hauptsächlich zum Booten von Computern im LAN verwendet und eignet sich auch zum Herunterladen von Dateien.
- Uber SCP (Over SSH) Die Secure Copy (SCP) (Over (SSH)-Methode wird zum Herunterladen oder Sichern der Konfigurationsdatei über Secure Shell (SSH) gewählt. Dieses Herunterladen oder Sichern von Konfigurationsdateien erfolgt über ein sicheres Netzwerk.

Hinweis: Um zu erfahren, wie Sie Konfigurationsdateien über das webbasierte Dienstprogramm auf Ihrem Sx300- oder Sx500-Switch herunterladen oder sichern, klicken Sie [hier.](https://sbkb.cisco.com/CiscoSB/ukp.aspx?login=1&pid=2&app=search&vw=1&articleid=2897)

### Anwendbare Geräte

- Serie Sx300
- Serie Sx500

## **Softwareversion**

● 1,4/7,6

### Sichern von Konfigurationsdateien

Schritt 1: Melden Sie sich bei der Switch-Konsole an. Der Standard-Benutzername und das Kennwort lautet cisco/cisco. Wenn Sie einen neuen Benutzernamen oder ein neues Kennwort konfiguriert haben, geben Sie stattdessen die Anmeldeinformationen ein.

Hinweis: Um zu erfahren, wie Sie über SSH oder Telnet auf eine SMB-Switch-CLI zugreifen, klicken Sie [hier.](https://sbkb.cisco.com/CiscoSB/ukp.aspx?login=1&pid=2&app=search&vw=1&articleid=4982)

User Name: cisco [Password: \*\*\*\*\*\*\*\*\*\*

Hinweis: Die Befehle können je nach dem genauen Switch-Modell variieren. In diesem Beispiel erfolgt der Zugriff auf den Switch SG300-28 über Telnet.

Schritt 2: Um eine Konfigurationsdatei an einem bestimmten Ziel zu sichern, geben Sie Folgendes ein:

SG350X#**copy [running-config] | startup-config] [dst-url] [ausschließen] | einschließlich verschlüsselt | include-plaintext]**

Die Parameter sind:

- running-config Die Konfigurationsdatei, die die aktuelle Konfiguration enthält, einschließlich aller Änderungen, die seit dem letzten Neustart in Verwaltungssitzungen vorgenommen wurden.
- startup-config Die Konfigurationsdatei, die im Flash-Speicher gespeichert wird.
- dst-url Die URL der Zieldatei oder des zu kopierenden Verzeichnisses. Die vordefinierten URL-Aliase können nicht konfiguriert werden.

- tftp:// — Quell-URL (tftp://ip-address/filename) für eine Datei auf einem TFTP-Netzwerkserver, von der aus sie heruntergeladen werden kann.

- scp:// — Quell-URL (scp://[username:password@]host/filename) für eine Datei auf einem SCP-Server, von der aus sie mit dem SSH-Client heruntergeladen werden kann. Bevor Sie mit der SCP-Methode fortfahren, stellen Sie sicher, dass die SSH-Serverauthentifizierung aktiviert und die entsprechenden Einstellungen konfiguriert sind. Anweisungen zum Konfigurieren der SSH-Authentifizierungseinstellungen auf Ihrem Switch über die CLI finden Sie [hier.](https://sbkb.cisco.com/CiscoSB/ukp.aspx?login=1&pid=2&app=search&vw=1&articleid=5801)

- exclude Die Datei enthält keine vertraulichen Daten in der zu kopierenden Datei.
- include-encrypted Die Datei enthält vertrauliche Daten in ihrer verschlüsselten Form. Diese sichere Option wird standardmäßig angewendet, wenn keine sichere Option konfiguriert ist.
- include-plaintext Die Datei enthält vertrauliche Daten in ihrer unverschlüsselten Form. Leitlinien:

Verwenden Sie den Befehl copy running-config dst-url, um die aktuelle Konfigurationsdatei auf einen Netzwerkserver wie TFTP oder SCP zu kopieren.

Verwenden Sie den Befehl copy startup-config dst-url, um die Startkonfigurationsdatei auf einen Netzwerkserver zu kopieren.

#### TFTP:

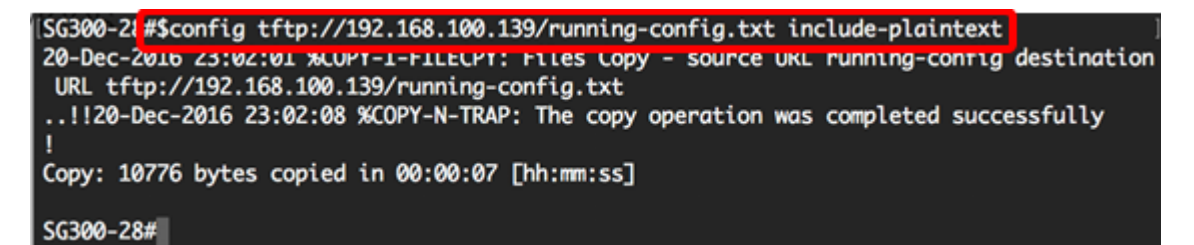

Hinweis: In diesem Beispiel wird die aktuelle Konfigurationsdatei im Klartextformular mit der IP-Adresse 192.168.100.139 auf dem TFTP-Server gespeichert.

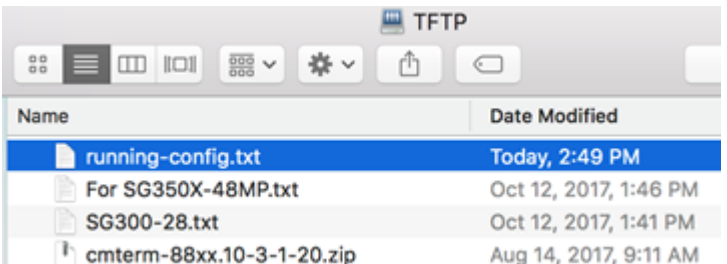

SCP:

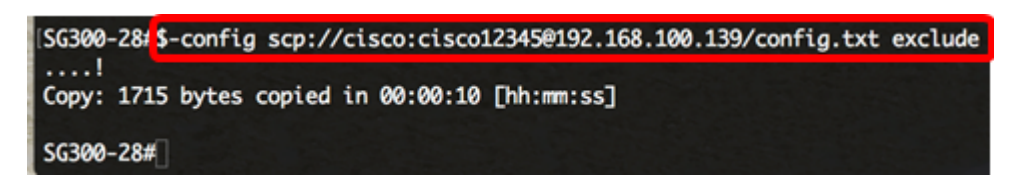

Hinweis: In diesem Beispiel wird die aktuelle Konfigurationsdatei im Klartextformular mit der IP-Adresse 192.168.100.139 auf dem SCP-Server gespeichert, und die Anmeldeinformationen cisco bzw. cisco12345 werden als Benutzername bzw. Kennwort gespeichert.

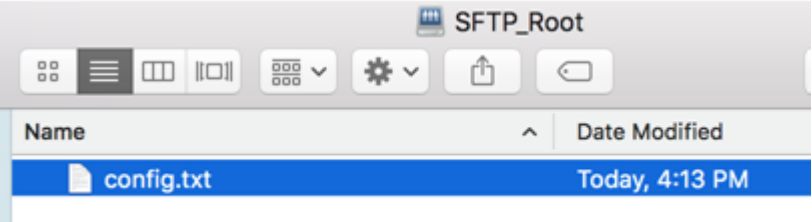

Sie sollten jetzt die Konfigurationsdateien erfolgreich von Ihrem Switch auf einen Netzwerkserver über die CLI gesichert haben.

#### Konfigurationsdateien herunterladen

Schritt 1: Melden Sie sich bei der Switch-Konsole an. Der Standard-Benutzername und das Kennwort lautet cisco/cisco. Wenn Sie einen neuen Benutzernamen oder ein neues Kennwort konfiguriert haben, geben Sie stattdessen die Anmeldeinformationen ein.

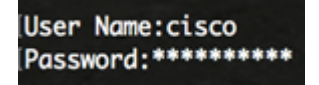

Hinweis: Die Befehle können je nach dem genauen Switch-Modell variieren. In diesem Beispiel erfolgt der Zugriff auf den Switch SG300-28 über Telnet.

Schritt 2: Um eine Konfigurationsdatei aus einer bestimmten Quelle zu kopieren, geben Sie Folgendes ein:

```
SG350X#copy [src-url] [running-config] | startup-config]
```
Die Parameter sind:

src-url - Die URL des Speicherorts der zu kopierenden Quelldatei. Die vordefinierten URL-● Aliase können konfiguriert werden. Folgende Optionen stehen zur Verfügung: - tftp:// — Quell-URL (tftp://ip-address/filename) für eine Datei auf einem TFTP-Netzwerkserver, von der aus sie heruntergeladen werden kann.

- scp:// — Quell-URL (scp://[username:password@]host/filename) für eine Datei auf einem SCP-Server, von der aus sie mit dem SSH-Client heruntergeladen werden kann.

- running-config Die Konfigurationsdatei, die die aktuelle Konfiguration enthält, einschließlich aller Änderungen, die seit dem letzten Neustart in Verwaltungssitzungen vorgenommen wurden.
- startup-config Die Konfigurationsdatei, die im Flash-Speicher gespeichert wird. Leitlinien:
- Verwenden Sie den Befehl **copy src-url running-config**, um eine Konfigurationsdatei von einem Netzwerkserver in die aktuelle Konfigurationsdatei des Switches zu laden. Die Befehle in der geladenen Konfigurationsdatei werden den Befehlen in der aktuellen Konfigurationsdatei so hinzugefügt, als ob die Befehle in der CLI eingegeben wurden. Die resultierende Konfigurationsdatei ist eine Kombination aus der vorherigen und den geladenen Konfigurationsdateien, wobei die geladene Konfigurationsdatei Vorrang hat.
- Verwenden Sie den Befehl copy src-url startup-config, um eine Konfigurationsdatei von einem Netzwerkserver in die Startkonfigurationsdatei des Geräts zu kopieren. Die Startkonfigurationsdatei wird durch die kopierte Konfigurationsdatei ersetzt. TFTP:

SG300-28 #copy tftp://192.168.100.139/running-config.txt startup-config Overwrite tile [startup-contig].... (Y/N)[N] /

Hinweis: In diesem Beispiel wird die gesicherte, laufende Konfigurationsdatei runningconfig.txt von einem TFTP-Server mit der IP-Adresse 192.168.100.139 als Startkonfigurationsdatei des Switches heruntergeladen.

#### SCP:

ISG300-28 ESpy scp://cisco:cisco123450192.168.100.139/config.txt startup-config Overwrite rile Lstartup-conrigj.... (T/N)[N] ?

Hinweis: In diesem Beispiel wird die gesicherte, laufende Konfigurationsdatei namens config.txt von einem SCP-Server mit der IP-Adresse 192.168.100.139 als Startkonfigurationsdatei des Switches heruntergeladen. Die verwendeten Anmeldeinformationen sind cisco und cisco12345 als Benutzername und Kennwort.

Schritt 3: Drücken Sie Y auf der Tastatur, um die vorhandene Konfigurationsdatei zu überschreiben.

#### TFTP:

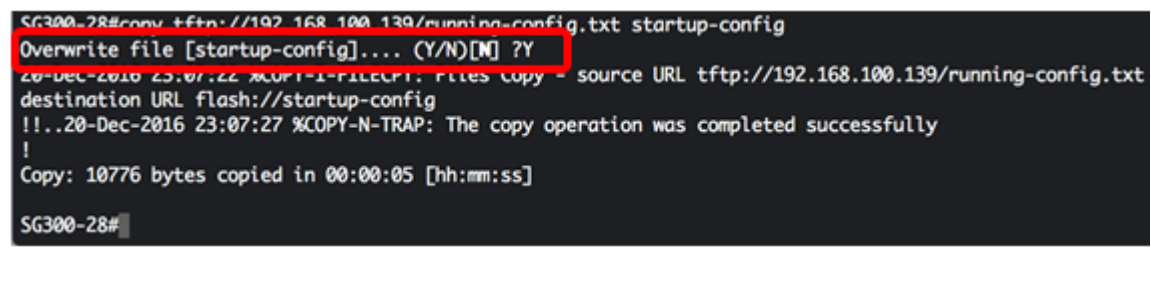

SCP:

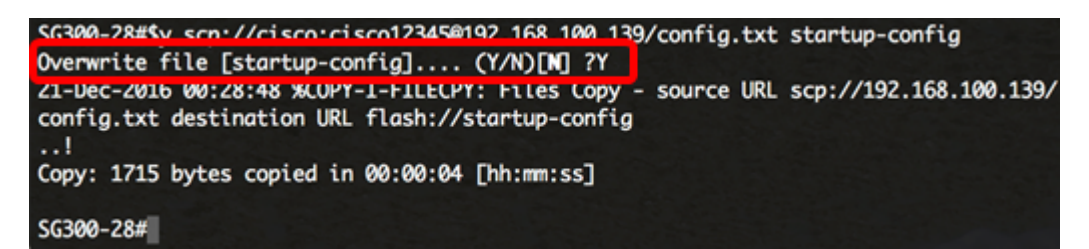

Sie sollten jetzt die Konfigurationsdatei erfolgreich über die CLI auf den Switch heruntergeladen haben.